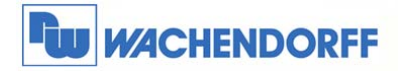

 **Wachendorff Prozesstechnik GmbH & Co. KG**  Industriestrasse 7 D-65366 Geisenheim Tel.: +49 (0) 67 22 / 99 65 - 20 Fax: +49 (0) 67 22 / 99 65 - 78 www.wachendorff-prozesstechnik.de

# Technical Note 0701 eWON

# **Datenlogging**

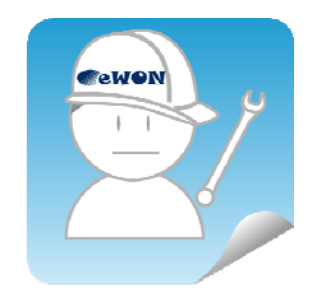

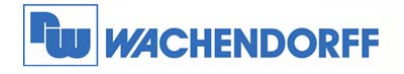

 **Wachendorff Prozesstechnik GmbH & Co. KG**  Industriestrasse 7 D-65366 Geisenheim Tel.: +49 (0) 67 22 / 99 65 - 20 Fax: +49 (0) 67 22 / 99 65 - 78 www.wachendorff-prozesstechnik.de

# **Inhaltsverzeichnis**

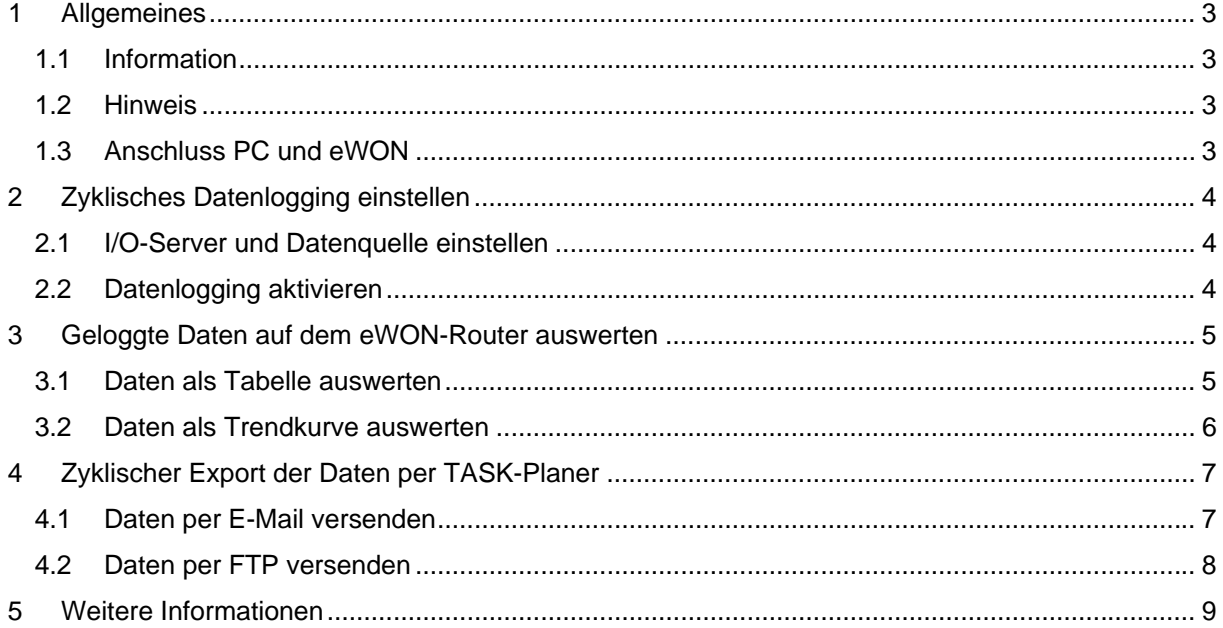

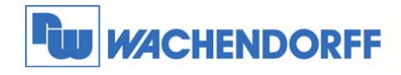

# **1 Allgemeines**

## **1.1 Information**

In dieser Technical Note beschreiben wir die Möglichkeit des Aufzeichnens eines Daten-Verlaufs. Dabei ist es unerheblich, von welcher Quelle (SPS, intern, IO-Module, …) die Daten stammen. Die Daten können netzausfallsicher in dem eWON-Router mitgeschrieben und ausgewertet werden. Auch eine Weitergabe per E-Mail oder FTP-Upload ist jederzeit möglich.

Das Datenlogging wird von den CD-Geräten der Serie 4xxx sowie von allen Flexy-Geräten unterstützt.

## **1.2 Hinweis**

Wir werden an dem Beispiel eines IO-Moduls, welches per Modbus TCP angesprochen wird, in dieser Technical Note die grundsätzliche Vorgehensweise beschreiben. Für eine Kommunikation zu weiteren Steuerungen schauen Sie bitte in das eWON-Haupthandbuch oder andere Technical Notes, welche Sie auf der Webseite von Wachendorff finden können. Diese Technical Note ersetzt nicht das Handbuch. Sie dient rein als Einstieg. Für alle weiteren Fragen ist das Handbuch zurate zu ziehen. Die prinzipielle Vorgehensweise ist bei jeder Steuerung und Treiber gleich.

Diese Technical Note dient als Beispiel einer funktionierenden Anwendung. Eine Haftung ist für Sach- und Rechtsmängel dieser Dokumentation, insbesondere für deren Richtigkeit, Fehlerfreiheit, Freiheit von Schutz- und Urheberrechten Dritter, Vollständigkeit und/oder Verwendbarkeit – außer bei Vorsatz oder Arglist – ausgeschlossen.

## **1.3 Anschluss PC und eWON**

Um das eWON in Betrieb zu nehmen, müssen Sie es zunächst mit Ihrem PC/ Laptop verbinden. Dazu gibt es verschiedene Möglichkeiten. Grundsätzlich muss der PC mit einer der LAN-Schnittstellen des eWON verbunden werden.

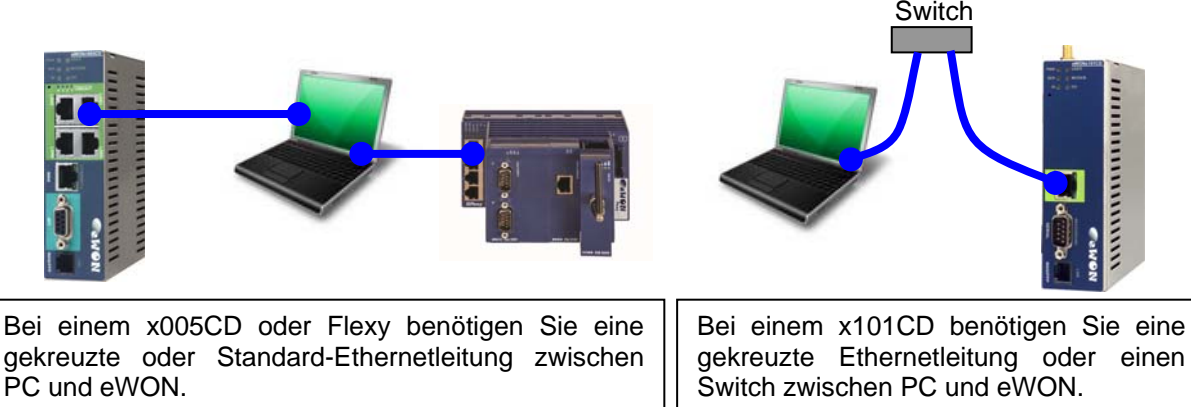

© Copyright by Wachendorff Prozesstechnik GmbH & Co. KG, Industriestraße 7, D-65366 Geisenheim, Tel.: 06722/9965-20, Fax.: -78 Angaben ohne Gewähr Irrtümer und Änderungen vorbehalten. Stand 06/2014

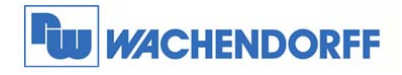

# **2 Zyklisches Datenlogging einstellen**

## **2.1 I/O-Server und Datenquelle einstellen**

Die folgenden Punkte in diesem Kapitel zeigen speziell die Einstellungen für die Kommunikation zu einem Modbus TCP-Teilnehmer. Dabei wird hier nur die Variable an sich gezeigt ohne den I/O-Server. Wenn Sie die Daten von anderen Quellen holen möchten, können Sie die Einstellungen in einer der Technical Notes 03xx finden!

Zunächst legen Sie eine Variable mit dem Namen "FnIO\_Temperatur" an, mit der Quelle "Modbus" und der Adresse "30001". Dazu gehen Sie über **Konfiguration Tag Einstellung** in das Konfigurationsmenü. Nun mit **Erstellen eines neuen Tags** die neue Variable anlegen.

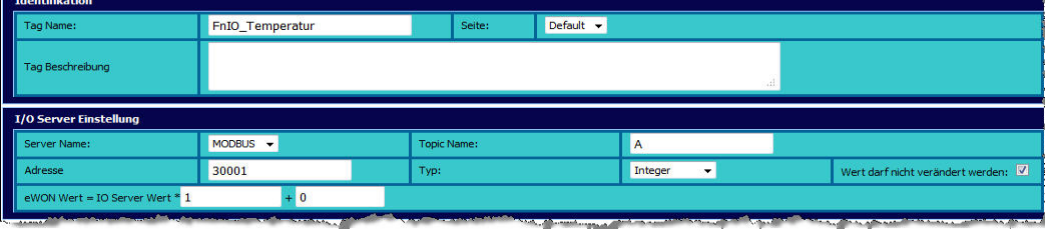

## **2.2 Datenlogging aktivieren**

Etwas weiter unten im Fenster der Variableneinstellung finden sich nun die Einstellmöglichkeiten für das Datenlogging.

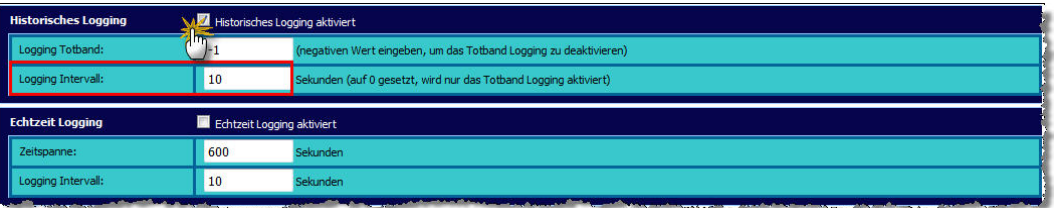

Dort aktivieren Sie das historische Logging und tragen eine 10 bei Logging Intervall ein.

Damit wird das Aufzeichnen der Daten im internen und netzausfallsicheren Flash-Speicher aktiviert. Der Aktualwert der Variable wird ab sofort alle 10 Sekunden aufgezeichnet.

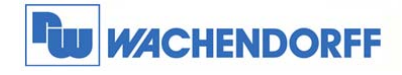

# **3 Geloggte Daten auf dem eWON-Router auswerten**

Die aufgezeichneten Daten können direkt auf dem Router angeschaut und ausgewertet werden.

## **3.1 Daten als Tabelle auswerten**

Gehen Sie im **Hauptmenü** in **Ansicht I/O**. Sie sehen dort ihre erstellten Variablen. Bei der Variable "FnIO Temperatur" finden Sie in der ersten Spalte eine Checkbox. Diese bitte aktivieren und danach **Tabelle der historischen Aufzeichnung** betätigen.

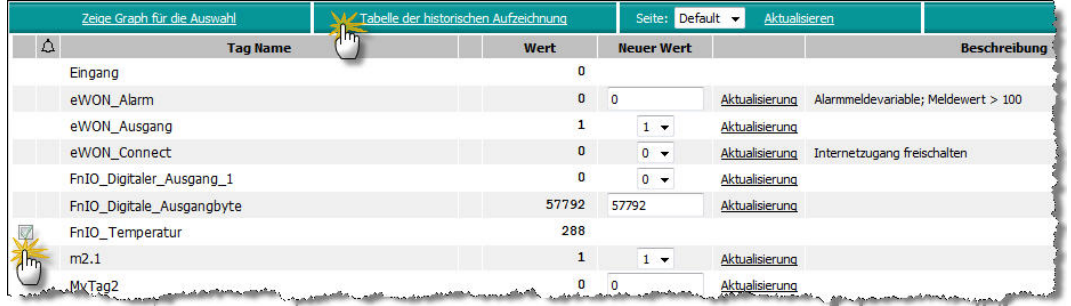

In dem nun geöffneten Fenster den gewünschten Zeitraum eintragen und auf **Aktualisieren** drücken. Jetzt wird eine Tabelle erzeugt, welche direkt angezeigt wird.

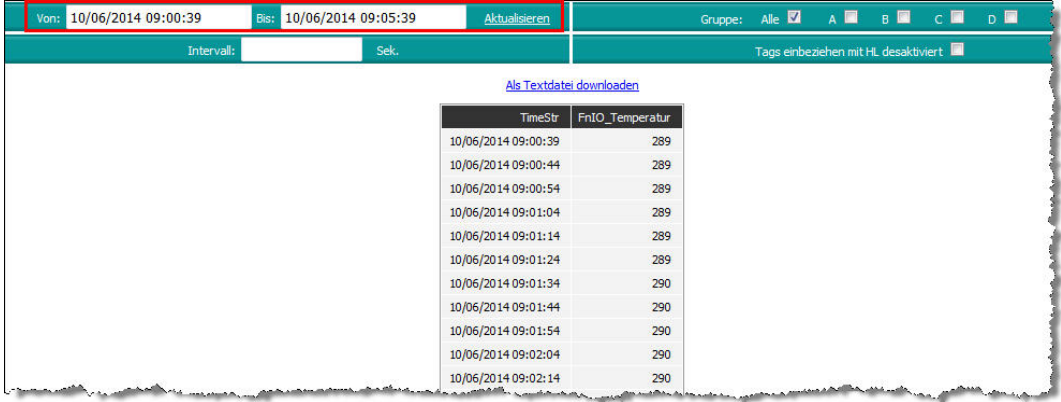

*Tipp: Über als Textdatei downloaden kann die entsprechende Datei auf Ihrem PC gespeichert werden*.

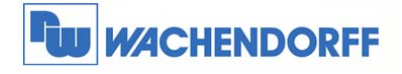

## **3.2 Daten als Trendkurve auswerten**

Gehen Sie im **Hauptmenü** in **Ansicht I/O**. Sie sehen dort Ihre erstellten Variablen. Bei der Variable "FnIO\_Temperatur" finden Sie in der ersten Spalte eine Checkbox. Diese bitte aktivieren und danach **Zeige Graph für die Auswahl** betätigen.

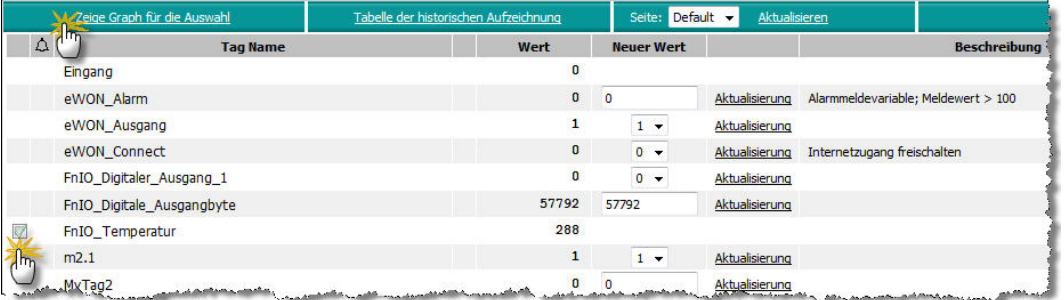

In dem nun geöffneten Fenster den gewünschten Zeitraum eintragen und auf **Graph aktualisieren** drücken. Jetzt wird eine Kurve erzeugt, welche direkt angezeigt wird.

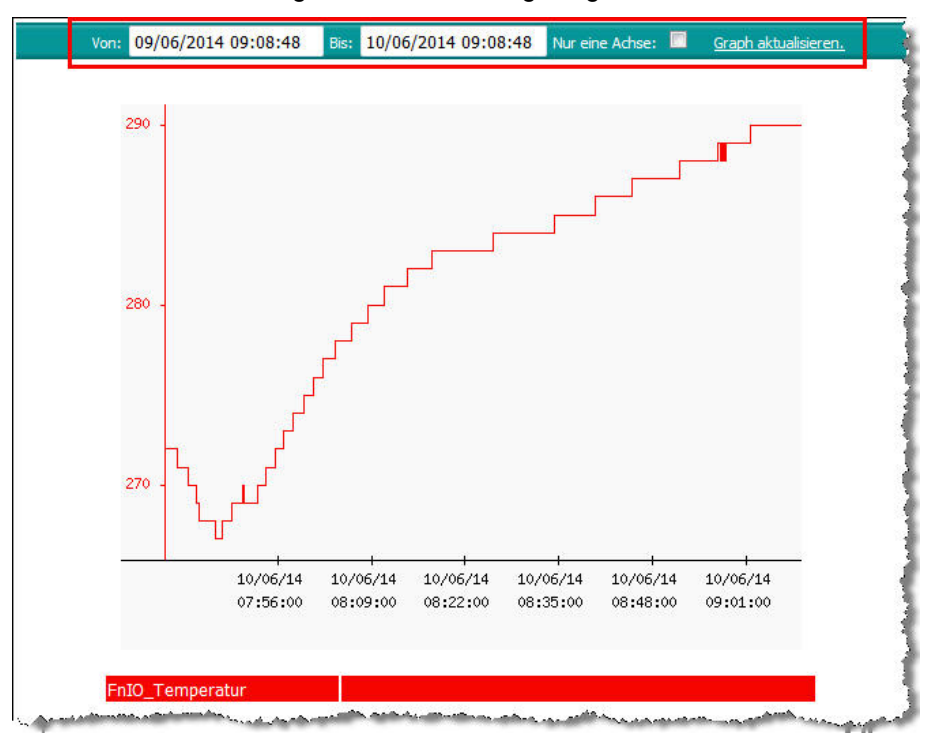

*Tipp: Über das Kontextmenü mit der rechten Maustaste kann die Kurve als Bilddatei auf Ihrem PC gespeichert werden*.

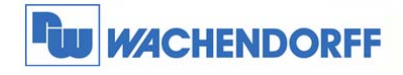

# **4 Zyklischer Export der Daten per TASK-Planer**

Die aufgezeichneten Werte können, wie im Kapitel 3 beschrieben, manuell innerhalb des eWON-Routers gelesen werden. Es gibt allerdings auch die Möglichkeit, die Daten zyklisch automatisiert zu versenden. Dies wird hier beschrieben.

## **4.1 Daten per E-Mail versenden**

Sie können sich die Daten per Email als angehängte CSV-Datei senden lassen.

Dazu gehen Sie über **Konfiguration Systemeinstellung Allgemein** in das Konfigurationsmenü.

Dort bitte in den TASK-Planer Eintrag 1 folgendes eintragen: 0 8 \* \* 1.

Dies bedeutet, dass jeden Montag um 8:00 Uhr dieser Eintrag ausgeführt wird.

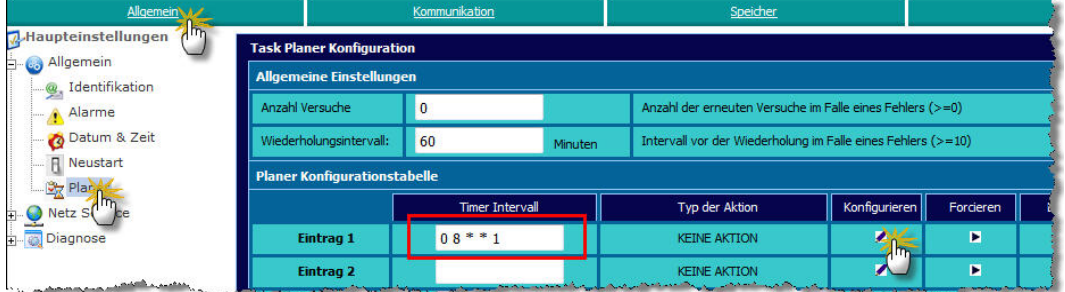

Nun in dieser Zeile auf **Konfigurieren** drücken um in den nächsten Menüpunkt zu gelangen. Hier bitte die Funktion **E-Mail Aktivieren**, die **Empfängeradresse** eintragen und bei **E-Mail Anhang** den hier genutzten Export Block Descriptor (Haupthandbuch Kapitel 8) eintragen. Dieser beschreibt, dass unsere Variable "FnIO\_Temperatur" als Textdatei von den letzten sieben Tagen mit dem Zieldateinamen "Daten.csv" exportiert wird.

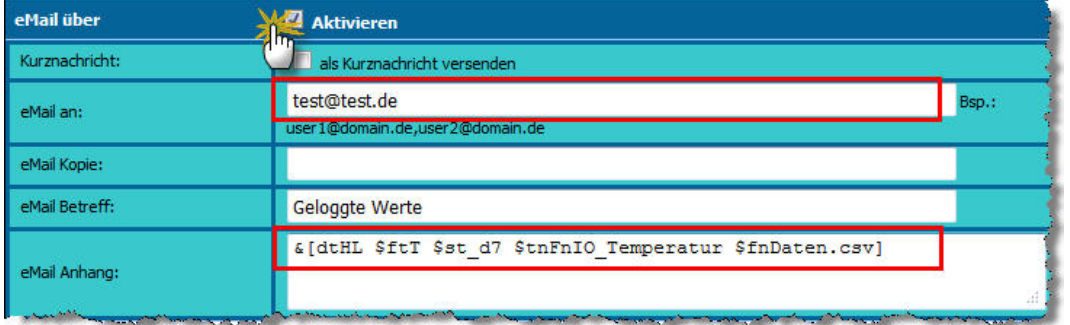

*Bitte beachten: Es muss noch ein SMTP-Server (z.B. von Talk2M, welcher in der Technical Note 0604 beschrieben wird) eingetragen werden um E-Mails zu versenden!* 

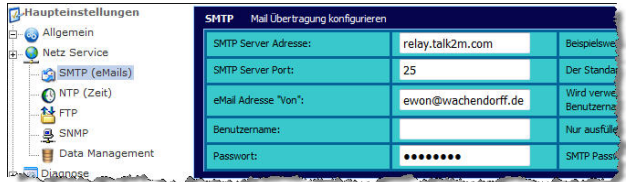

© Copyright by Wachendorff Prozesstechnik GmbH & Co. KG, Industriestraße 7, D-65366 Geisenheim, Tel.: 06722/9965-20, Fax.: -78 Angaben ohne Gewähr Irrtümer und Änderungen vorbehalten. Stand 06/2014

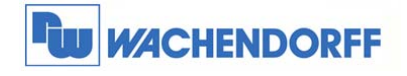

## **4.2 Daten per FTP versenden**

Sie können sich die Daten per FTP-Upload auf einen FTP-Server als CSV-Datei senden lassen.

Dazu gehen Sie über **Konfiguration Systemeinstellung Allgemein** in das Konfigurationsmenü. Dort bitte in den TASK-Planer Eintrag 1 folgendes eintragen: 0 10 \* \* \*.

Dies bedeutet, dass jeden Tag um 10:00 Uhr dieser Eintrag ausgeführt wird.

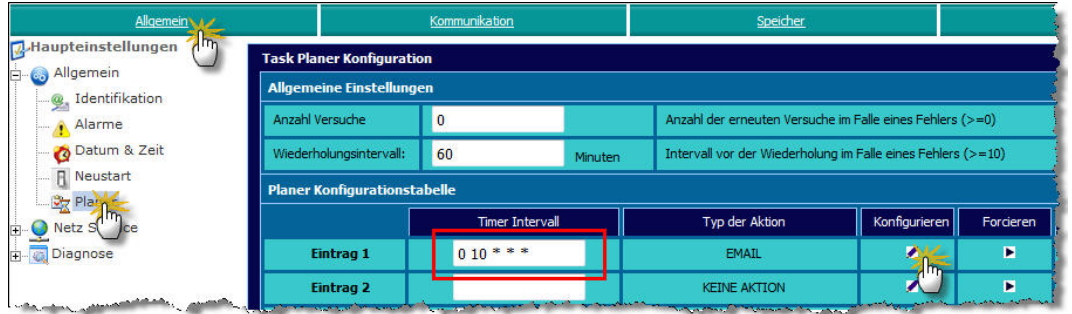

Nun in dieser Zeile auf **Konfigurieren** drücken um in den nächsten Menüpunkt zu gelangen. Hier bitte die Funktion **FTP Aktivieren**, den **Zieldateinamen** eintragen und bei **Datei Inhalt** den hier genutzten Export Block Descriptor (Haupthandbuch Kapitel 8) eintragen. Dieser beschreibt, dass unsere Variable "FnIO\_Temperatur" als Textdatei von den letzten 24 Stunden exportiert wird.

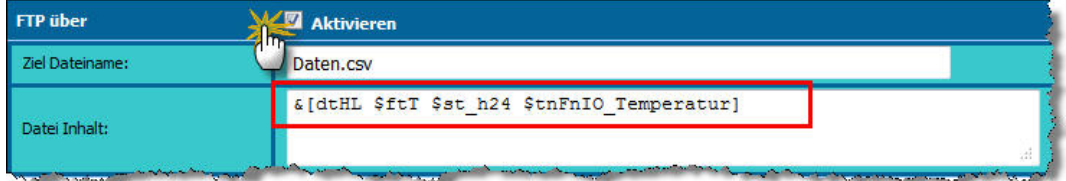

*Bitte beachten: Es muss noch ein FTP-Server eingetragen werden, der die Daten empfangen kann!* 

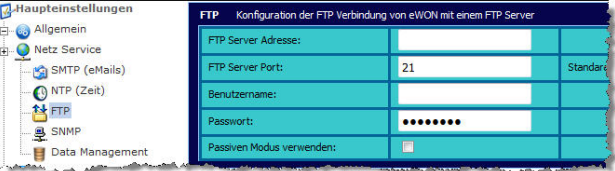

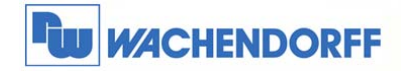

 **Wachendorff Prozesstechnik GmbH & Co. KG**  Industriestrasse 7 D-65366 Geisenheim Tel.: +49 (0) 67 22 / 99 65 - 20 Fax: +49 (0) 67 22 / 99 65 - 78 www.wachendorff-prozesstechnik.de

# **5 Weitere Informationen**

Weitere Informationen und Hilfestellungen finden Sie auf unserer Homepage oder telefonisch unter der nachstehend angegebenen Telefonnummer:

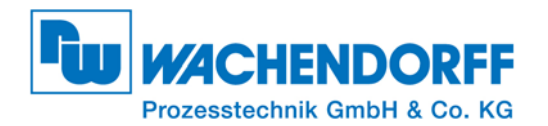

Industriestraße 7 • 65366 Geisenheim Tel.: +49 (0) 6722 - 9965 - 966 Fax: +49 (0) 6722 - 9965 - 78 E-Mail: eea@wachendorff.de Homepage: www.wachendorff-prozesstechnik.de